# ExTuner v1.1

AFR & EGT Meter system

Руководство пользователя

Rev 1.2

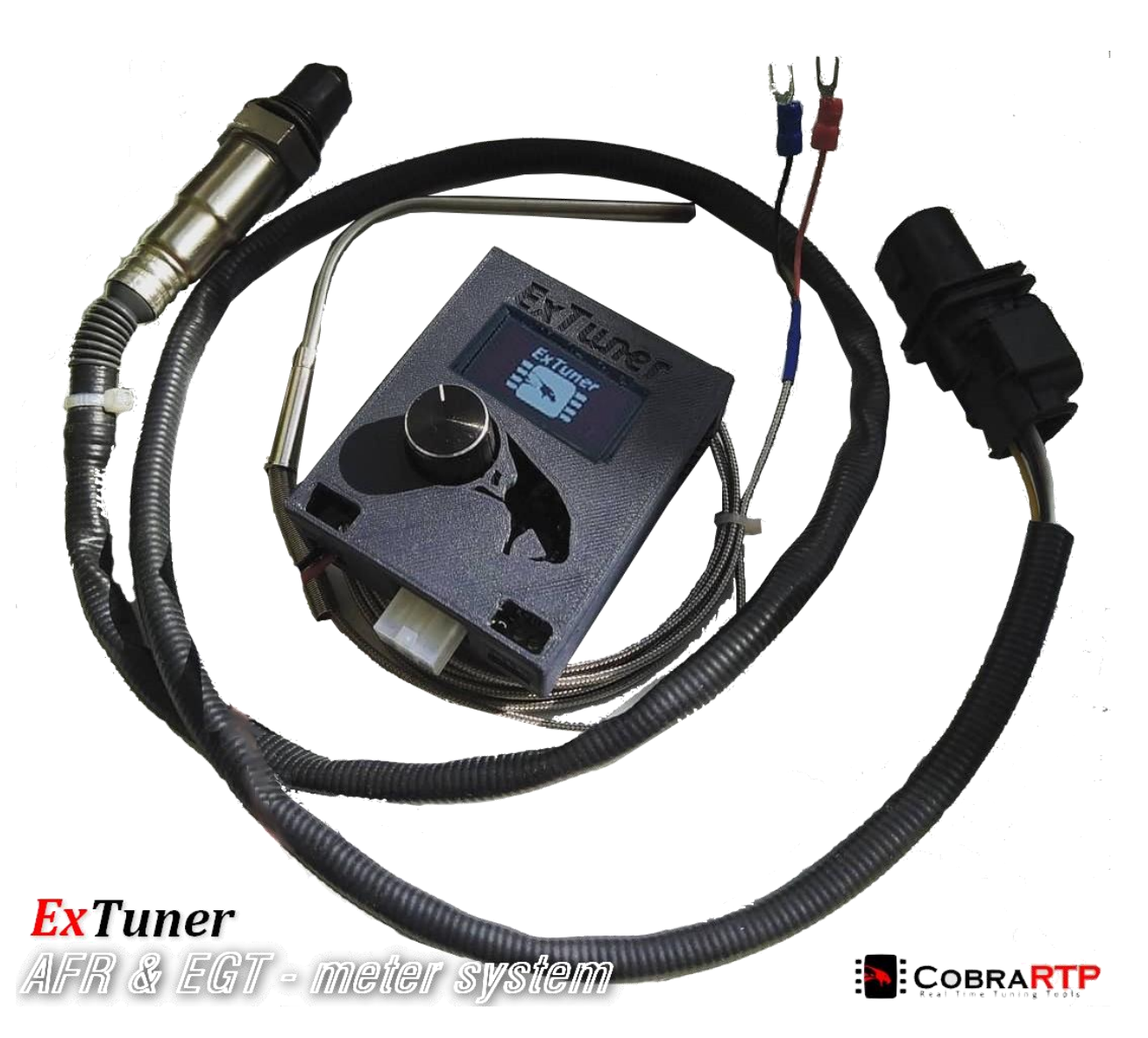

# Описание

ExTuner - компактное комбинированное устройство, основными функциями которого являются измерение и мониторинг показаний состава топливной смеси (AFR) и температуры выхлопных газов (EGT), а также дополнительные функции, такие как ввод аналоговых сигналов для мониторинга любых параметров на дисплее, вывод измерений на аналоговые выходы для вывода показаний на внешние устройства, такие как ЭБУ, логгеры и т.д., эмуляция сигнала узкополосного датчика кислорода, эмуляция открытого протокола Innovate ISP2 (LM-1,2/LC-1) для работы со сторонним ПО и др.

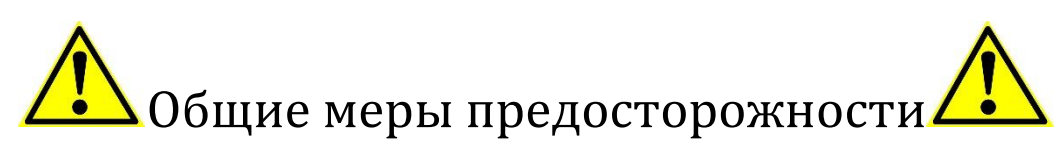

- 1. НЕ УСТАНАВЛИВАЙТЕ/ИЗВЛЕКАЙТЕ ДАТЧИК ПОКА НА НЕГО ПОДАНО ПИТАНИЕ! ОТКЛЮЧАЙТЕ ДАТЧИК И ДОЖДИТЕСЬ ПОЛНОГО ОСТЫВАНИЯ.
- 2. ДАТЧИК КИСЛОРОДА  $(LSU)$ *UMEET* ВСТРОЕННЫЙ НАГРЕВАТЕЛЬ. ЭЛЕКТРИЧЕСКИЙ ПОВЕРХНОСТЬ ПОЭТОМУ ДАТЧИКА ПРИ **PAGOTE MOKET** ДОСТИГАТЬ **ВЫСОКИХ** ТЕМПЕРАТУР, ЧТО МОЖЕТ ВЫЗВАТЬ ПОЖАР ИЛИ ВЗРЫВ ПРИ СОПРИКОСНОВЕНИИ С ГОРЮЧИМИ ЖИДКОСТЯМИ!
- **ИСПОЛЬЗУЙТЕ** 3. HE ДАТЧИК КИСЛОРОДА  $(LSU)$ **BE3** ПОДКЛЮЧЁННОГО ПИТАНИЯ! ВСЯКИЙ РАЗ, КОГДА ДАТЧИК ИСПОЛЬЗУЕТСЯ (УСТАНОВЛЕН В ВЫХЛОПНУЮ ТРУБУ) НО НЕ ПОДКЛЮЧЕН К РАБОТАЮЩЕМУ ПРИБОРУ, БЫСТРО ПОРТИТСЯ И ПРИХОДИТ В НЕГОДНОСТЬ!
- 4. НЕ ПОДКЛЮЧАЙТЕ/ОТКЛЮЧАЙТЕ ДАТЧИК КИСЛОРОДА, ПОКА УСТРОЙСТВО ВКЛЮЧЕНО (hot-plugging).

 $\overline{2}$ 

# Подключение и подготовка устройства к работе

## Питание устройства

Для питания и полного функционирования устройства необходимо постоянное напряжение **от 10 до 16В** (12В номинальное) с током **не менее 3А**. Также устройство может работать от USB разъема (5В), но с ограничением работы датчика кислорода (для работы датчиков LSU требуется напряжение питания не менее 9.5В).

<span id="page-2-0"></span>Для подключения применяется фирменный кабель из комплекта, который подключается в разъем "PWR" устройства.

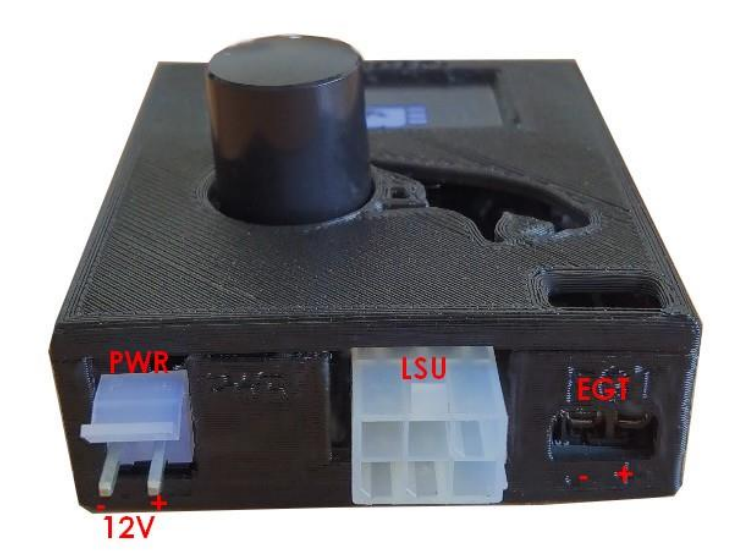

Расположение основных разъемов

Примечание: при подключении соблюдайте полярность!

## Подключение датчика кислорода (LSU)

На данный момент устройство поддерживает широкополосные датчики кислорода Bosch LSU версий 4.2 и 4.9. Для подключения датчика используется фирменный кабель из комплекта, согласно определенной версии датчика (цоколёвка разных версий датчиков идентична, но формфактор коннекторов различается). Для подключения в устройстве используется 6-ти контактный разъем "[LSU](#page-2-0)".

Предоставляемый кабель из комплекта под датчики Bosch LSU 4.2 или 4.9 имеют наиболее распространенный тип, с оригинальной формой и типоразмерами:

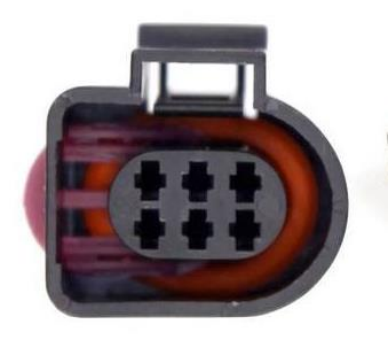

LSU 4.9 LSU 4.2

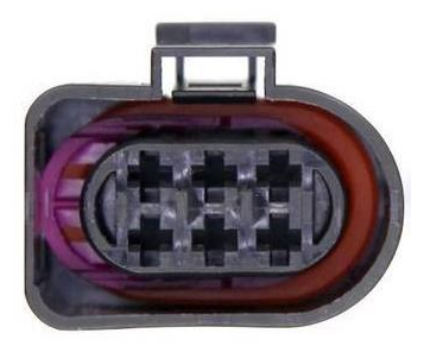

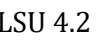

Некоторые из совместимых датчиков (оригинальные номера Bosch):

 0258017025 0258007351 0258017178 0258007359 0258017179 0258007057 0258017020 0258017230 0281004107

**Отличить датчики также можно по размеру разъема (соответственно LSU 4.2 больше).**

## Подключение к ПК (USB)

Для подключения устройства к ПК используется USB кабель тип Mini USB стандарта USB 2.0 (4 контакта). Для нормальной работы устройства при питании от USB требуется ток не менее 250мА.

USB интерфейс представляет собой виртуальный последовательный порт (COM), посредствам которого производится связь программного обеспечения ПК с ExTuner, а также для работы эмуляции протокола Innovate ISP2.

Для работы интерфейса на ПК должны быть установлены драйвера.

После подключения, у вас должно появится новое устройство в диспетчере задач. После этого необходимо установить USB-драйвера.

 Драйвера можно скачать на нашем сайте: <https://cobrartp.com/downloads>, выбрав пункт для соответствующей версии Windows.

 Скачав архив с драйверами, также необходимо выбрать и запустить соответствующий инсталлятор, в зависимости от разрядности вашей операционной системы х86 либо х64.

 Драйвера протестированы на Windoes XP, Windows 7, Windows 10. Официальный сайт поставщика драйверов: [https://www.silabs.com/products/development-tools/software/usb-to-uart](https://www.silabs.com/products/development-tools/software/usb-to-uart-bridge-vcp-drivers)[bridge-vcp-drivers.](https://www.silabs.com/products/development-tools/software/usb-to-uart-bridge-vcp-drivers)

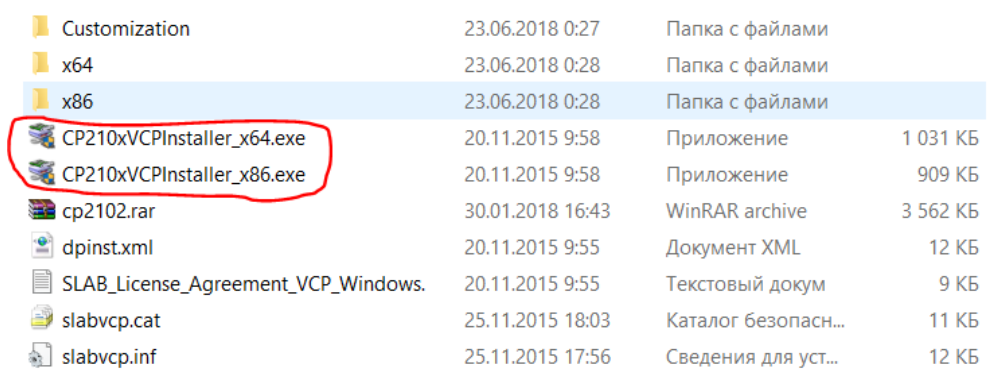

Вид дистрибутива драйверов.

Процесс установки стандартный.

<span id="page-5-0"></span>После успешного завершения установки драйвера, в диспетчере устройств, при наличии подключенного эмулятора должен появится виртуальный COM-порт:

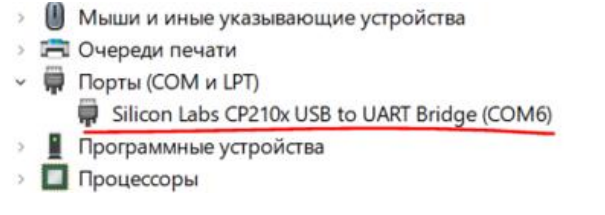

 После установки драйверов вы можете использовать эмулятор с различным софтом по протоколу Innovate ISP2, а также c **ExTuner Utility**.

Примечание: Номер COM-порта в вашем случае может быть отличным от изображенного выше.

**Для подключения по USB, устройство должно быть в рабочем режиме, т.е. в режиме отображения параметров (AFR, EGT и т.д.). При первом включении необходимо дождаться завершения преднагрева датчика LSU (Warming up) или подключиться только от USB (для прошивки v1.35+ преднагрев будет автоматически пропущен), также преднагрев можно пропустить длительным нажатием на джойстик.**

**Для подключения в ExTuner Utility должен быть выключен режим эмуляции протокола Innovate ISP2 [\(LC-1 Mode](#page-12-0) - Disable) или наоборот соответственно – для подключения в стороннем ПО по протоколу Innovate ISP2 [\(LC-1 Mode](#page-12-0) - Enable).**

Примечание: передача данных может прерваться при переходе в меню или при других обстоятельствах, когда устройство выведено из рабочего режима (отображения параметров).

## Подключение датчика температуры выхлопных газов (EGT)

В качестве датчика EGT допускается использовать любую термопару К-типа (0-1100°С).

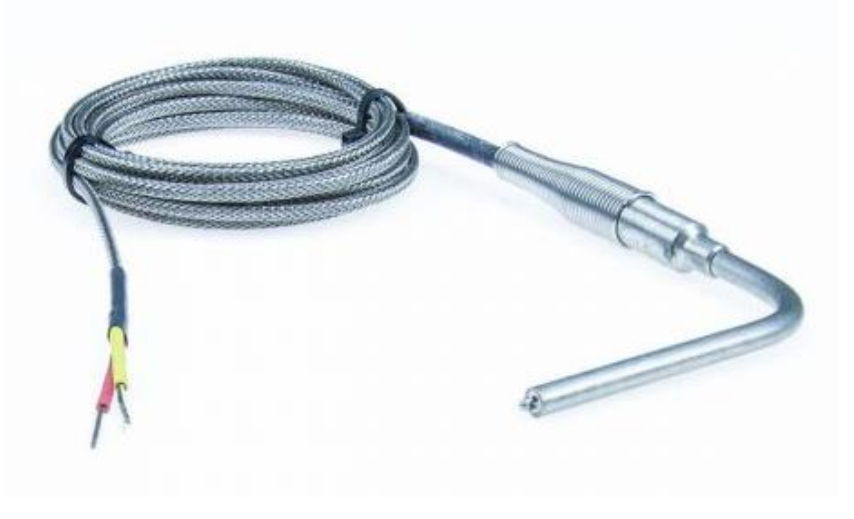

Типичный датчик EGT

Для подключения датчика к устройству имеется универсальный разъем "зажим под винт" [\(EGT\)](#page-2-0):

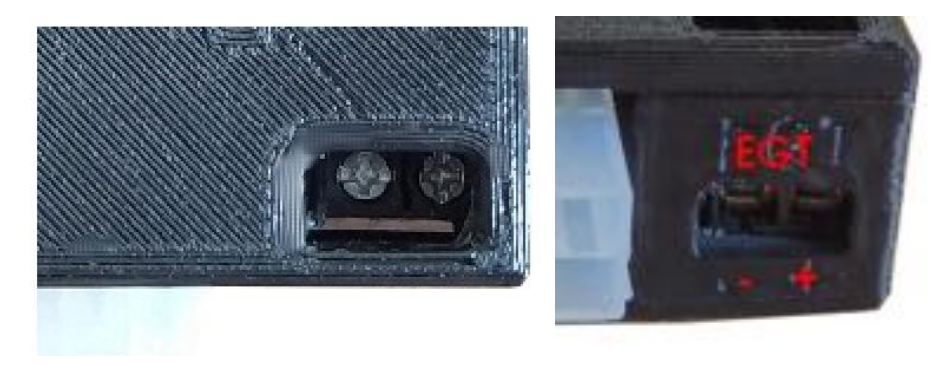

Примечание: для правильной работы термопары необходимо соблюдать полярность. Ошибка в полярности не приводит к поломке устройства или датчика, поэтому если вы считаете, что ошиблись в полярности – просто подключите проводники наоборот.

Для проверки достаточно использовать питание от USB и любое меню индикации EGT на дисплее.

## Входы/выходы вспомогательного назначения (AUX)

Данный разъем расположен на боковой панели устройства, и служит для подключения к внешним устройствам для вывода и (или) ввода аналоговых сигналов с возможностью конвертирования и отображения любых параметров на дисплее, создания обратной связи системы управления ЭБУ и т.д.

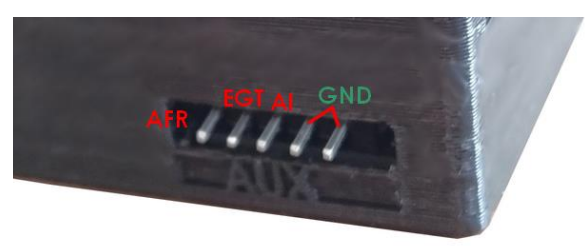

Для подключения используются сигнальные контакты и к онтакты общей точки (GND): аналоговые выходы AFR, EGT и аналоговый вход AI.

## Поколёвка AUX:

- 1. AFR аналоговый выход сигнала показаний смеси (AFR).
- 2. EGT аналоговый выход сигнала показаний температуры выхлопных газов (ЕСТ).
- 3. AI универсальный аналоговый вход общего назначения.
- 4, 5. GND общий (-).

Общие проводники внешних устройств должны быть подключены к общей точке устройства (GND). Для лучшей передачи сигнала без искажений рекомендуется использовать отдельный общий (GND) проводник, минуя «массы» бортовой сети автомобиля.

#### Примеры подключения внешних устройств к AUX

1. Подключение аналоговых выходов к ЭБУ или другому устройству: ExTuner ExTuner **AUX** 

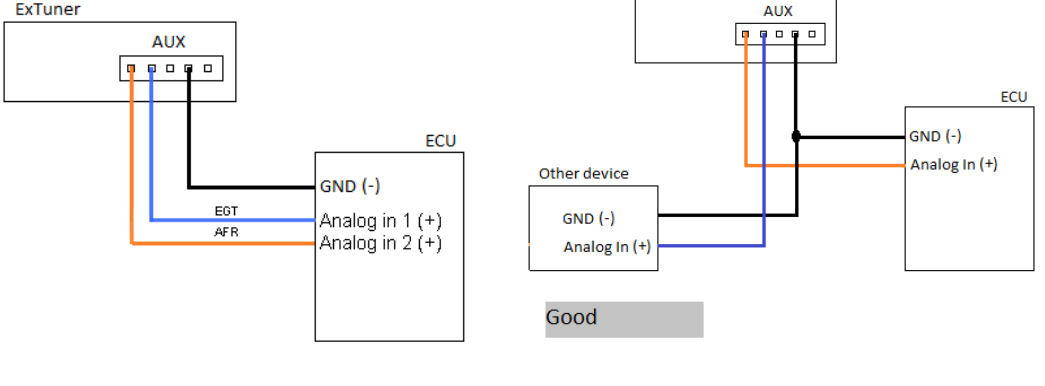

#### <span id="page-8-0"></span>Подключение аналоговых датчиков и выходов:

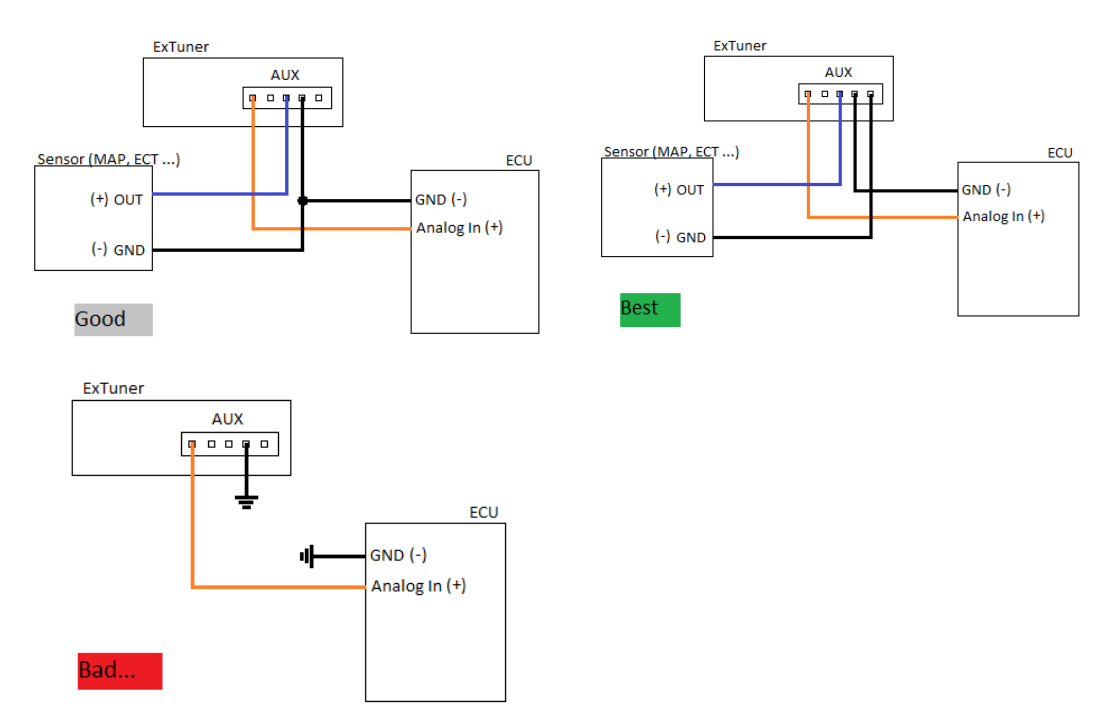

Примечание: название выходов устройств представлены условно.

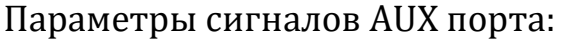

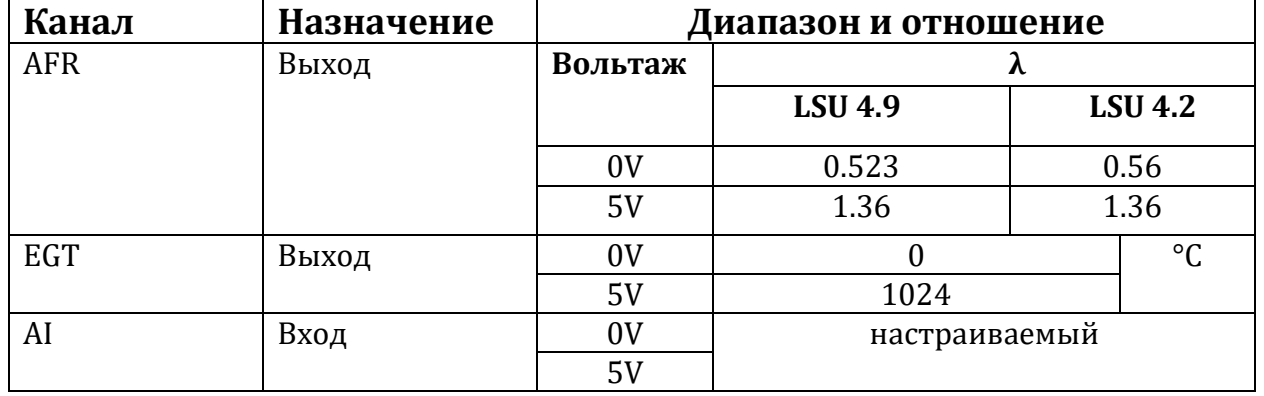

## Диапазон показаний AFR для разных видов топлива

<span id="page-8-1"></span>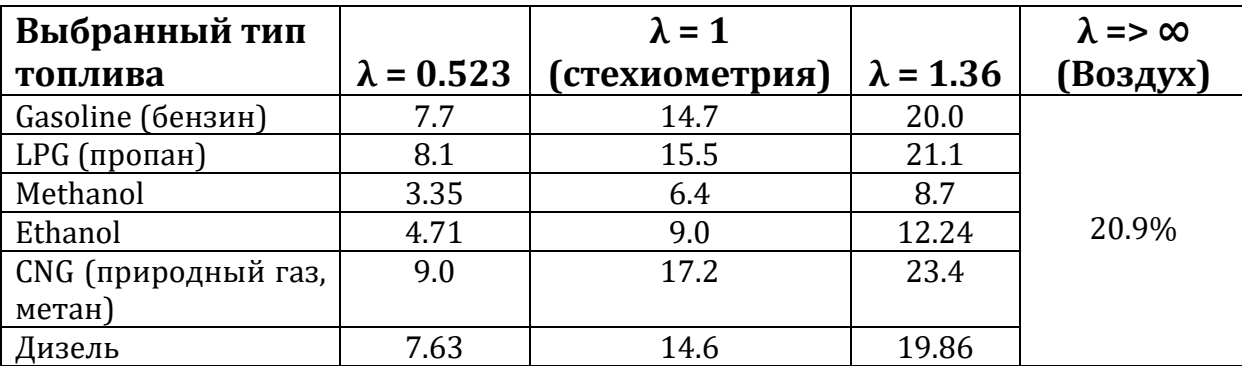

ExTuner - User Mnual ExTuner - User Mnual

Уровни сигнала (напряжения) на выходе AFR в режиме эмуляции узкополосного датчика кислорода (УДК) кислорода (0-1V) для бензина:

0V : >15 (бедная  $\lambda$ >1.02) 0.5V: 14.7 (стехиометрия  $\lambda = 1.0$ ) 1V : <14 (богатая  $\lambda$ <0.952)

## Настройка аналогового входа

Настройка аналогового входа (далее - AI) производится в ExTuner Utility, и заключается в достижении показаний собственного необходимого параметра на дисплее, в зависимости от уровня напряжения сигнала на аналоговом входе.

Приведем пример настройки AI для показаний давления с датчика ДАД (MAP).

- 1. Подключаем устройство к ПК по USB
- 2. Открываем утилиту и подключаемся к устройству (убедившись, что устройство в рабочем режиме и выключен LC-1 Mode):

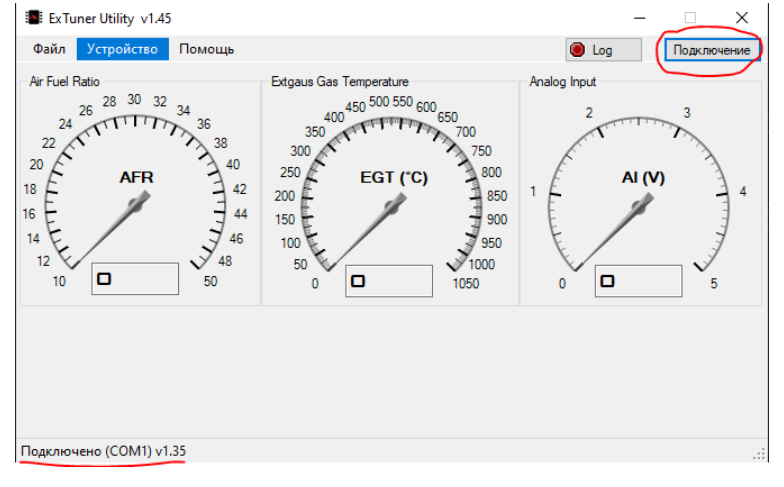

3. Далее: Устройство - Доп. настройки (AUX) - Аналоговый вход:

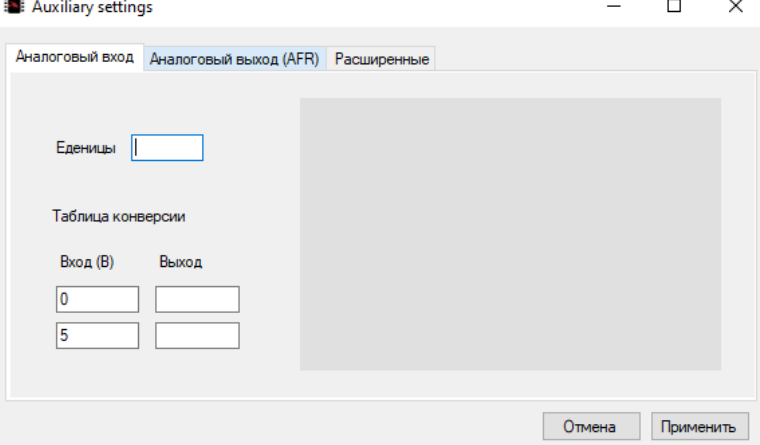

4. Настраиваем значения конверсии.

Для примера возьмем стандартный датчик со следующими параметрами:

Сигнал на выходе при атмосферном давление  $\sim$ 100кПа или 0 Bar (избыток):  $1.25B$ 

Сигнал на выходе при давлении 200кПа или 1 Ваг (избыток): 2.5В Исходя из этого, чтобы получить неизвестные линейной функции, нужно как минимум две известные точки.

Вводим известные параметры в соответствующие поля, а также единицы измерения (текст, который будет отображаться на дисплее после числа):

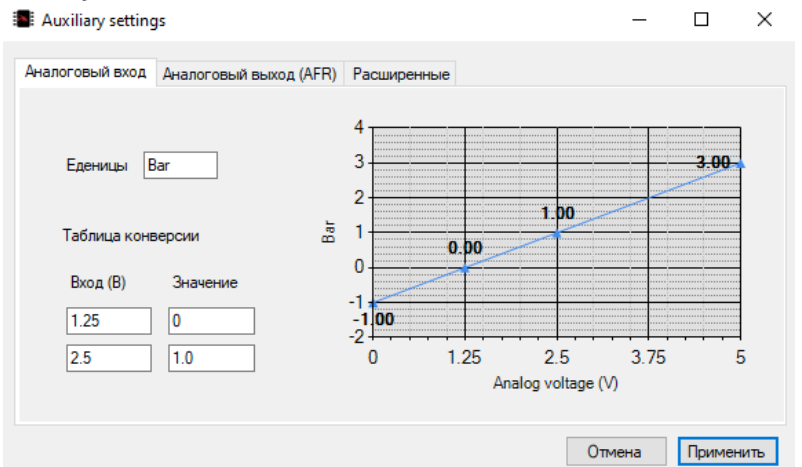

5. После заполнения всех полей, нажимаем Применить и расчетные параметры будут сохранены в устройство. Также зависимость будет визуализирована в виде графика для удобства.

После этого можете подключать соответствующий сигнал к AI (AUX) и просматривать параметры на дисплее (Analog in).

## Навигация и интерфейс

#### **Навигация**

В качестве органа управления (ввода) ExTuner имеет инкрементальный энкодер (далее - джойстик) с кнопкой.

Координаты управления:

- 1. *Вращение по часовой стрелке:*
	- выбор пунктов меню (листание вниз)
	- увеличение числового параметра
- 2. *Вращение против часовой стрелки:*
	- выбор пунктов меню (листание вверх)
	- уменьшение числового параметра
- *3. Нажатие (кнопка):*
	- кратковременно: подтверждение (выбор), листание экранов

- длительное (более 2 сек): вход в главное меню, завершение процесса (нагрева), выход из меню.

#### **Включение устройства**

После подачи питания к устройству, появляется экран приветствия и далее процесс предварительного подогрева до рабочей температуры датчика кислорода (LSU). При этом отображается информация о выбранном типе датчика, прогрессе нагрева, версии прошивки наличие включенного протокола LC-1 и т.д:

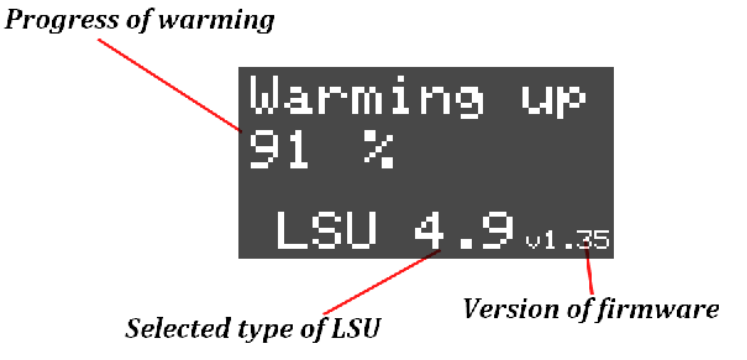

#### **Главное меню**

Меню устройства имеет стандартный и интуитивно понятный интерфейс. Управление производится с помощью джойстика.

Для входа в главное меню необходимо нажать и удерживать джойстик около 2 сек из любого экрана показаний параметров.

Основные пункты меню содержат разделы для настройки и конфигурации отдельных подсистем устройства:

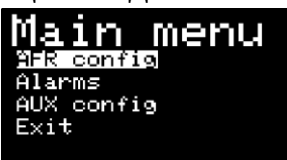

- 1. AFR config настройки подсистемы измерения, отображения и вывода сигналов состава топливно-воздушной смеси (AFR).
- 2. Alarms настройки системы предупреждений.
- 3. AUX config настройки входов/выходов общего назначения, а также иные настройки при помощи ПК.
- <span id="page-12-0"></span>4. Exit – выход из главного меню (*альтернатива – удерживание кнопки джойстика*).

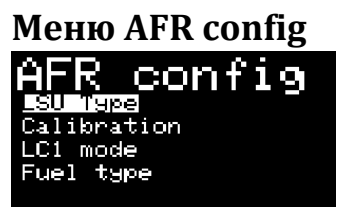

- 1. LSU Type [выбор типа датчика](#page-13-0) LSU
- 2. Calibration запуск процесса автоматической калибровки [датчика кислорода](#page-12-1)
- 3. LC1 mode режим эмуляции протокола Innovate ISP2
- 4. Fuel type выбор используемого типа топлива для корректности [показаний](#page-8-1) AFR (v1.42+).

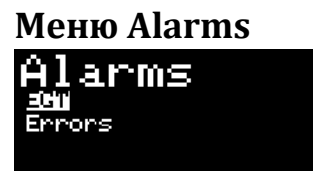

- 1. EGT установка порога срабатывания сигнализации о превышении температуры
- 2. Errors обработка ошибок

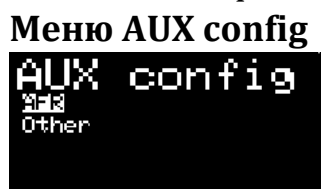

- 1. AFR настройки аналогового выхода AFR
- <span id="page-12-1"></span>2. Other – дополнительные настройки.

ExTuner имеет функцию индивидуальной калибровки датчиков кислорода на открытом воздухе (free air calibration), которая позволяет достигнуть максимальную точность показаний с учетом индивидуальных свойств датчика, в том числе с учетом износа (старения) датчика, что неизбежно при длительной эксплуатации.

## **ДАННАЯ ПРОЦЕДУРА НЕОБХОДИМА ПОСЛЕ ПЕРВОГО ПОДКЛЮЧЕНИЯ КАЖДОГО ДАТЧИКА ДЛЯ ДАЛЬНЕЙШЕГО ИСПОЛЬЗОВАНИЯ С УСТРОЙСТВОМ**! **ПРИ ИСПОЛЬЗОВАНИИ НЕОТКАЛИБРОВАННОГО ДАТЧИКА ПОКАЗАНИЯ МОГУТ СИЛЬНО ОТЛИЧАТЬСЯ ОТ ИСТИННЫХ!**

Также калибровку постоянно используемого датчика рекомендуется производить после каждых 30000 км пробега, особенно для новых датчиков, а также перед каждой установкой датчика.

## **Процесс калибровки:**

- 1. Подключите датчик к устройству
- 2. Включите устройство (**питание 12В**)
- 3. Дождитесь завершения подогрева датчика (Warming up), до вывода показаний смеси (AFR). При этом убедитесь, что выбрана соответствующая версия датчика (4.2-4.9) (информация о текущей версии датчика отображается на дисплее во время процесса подогрева)
- 4. Поместить датчик на открытом воздухе (улица, помещение)
- 5. Войти в главное меню (длительное нажатие на джойстик), и выбрать: *LSU config [-> Calibration](#page-12-0)*
- 6. Дождаться процесса калибровки.

## **Показания кислорода на открытом воздухе должны быть примерно O2% = 20.9**

#### Примечания:

- 1. Процесс калибровки занимает в среднем 10-20 сек, в течении которых датчик должен быть в состоянии покоя и не должен подвергаться воздействию движущихся воздушных масс (ветер).
- <span id="page-13-0"></span>2. Во время работы **корпус датчика может нагреваться до 80-90°С**, поэтому соблюдайте осторожность!

## Выбор типа датчика LSU

Выбор датчика кислорода (LSU) заключается в программном переключении версии датчика (4.2 <-> 4.9), что необходимо для правильной работы системы, т.к. параметры датчиков разных версий различны.

Для переключения необходимо завершить процесс нагрева (длительное нажатие на джойстик), войти в главное меню, далее: *AFR Config -> LSU type* и выбрать соответствующую версию используемого датчика.

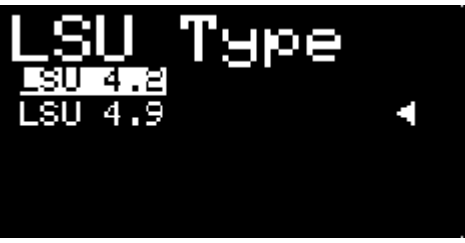

После выбора данные сохраняются в памяти устройства.

Примечание: после изменения версии датчика, изменения вступают в силу после перезагрузки устройства.

## Определение неисправностей и их решение

Данное устройство имеет систему диагностики датчика LSU, а также основных систем устройства.

При возникновении неисправностей или ненормальных режимов работы, устройство оповещает об этом на дисплее в виде кода ошибки или текстового уведомления.

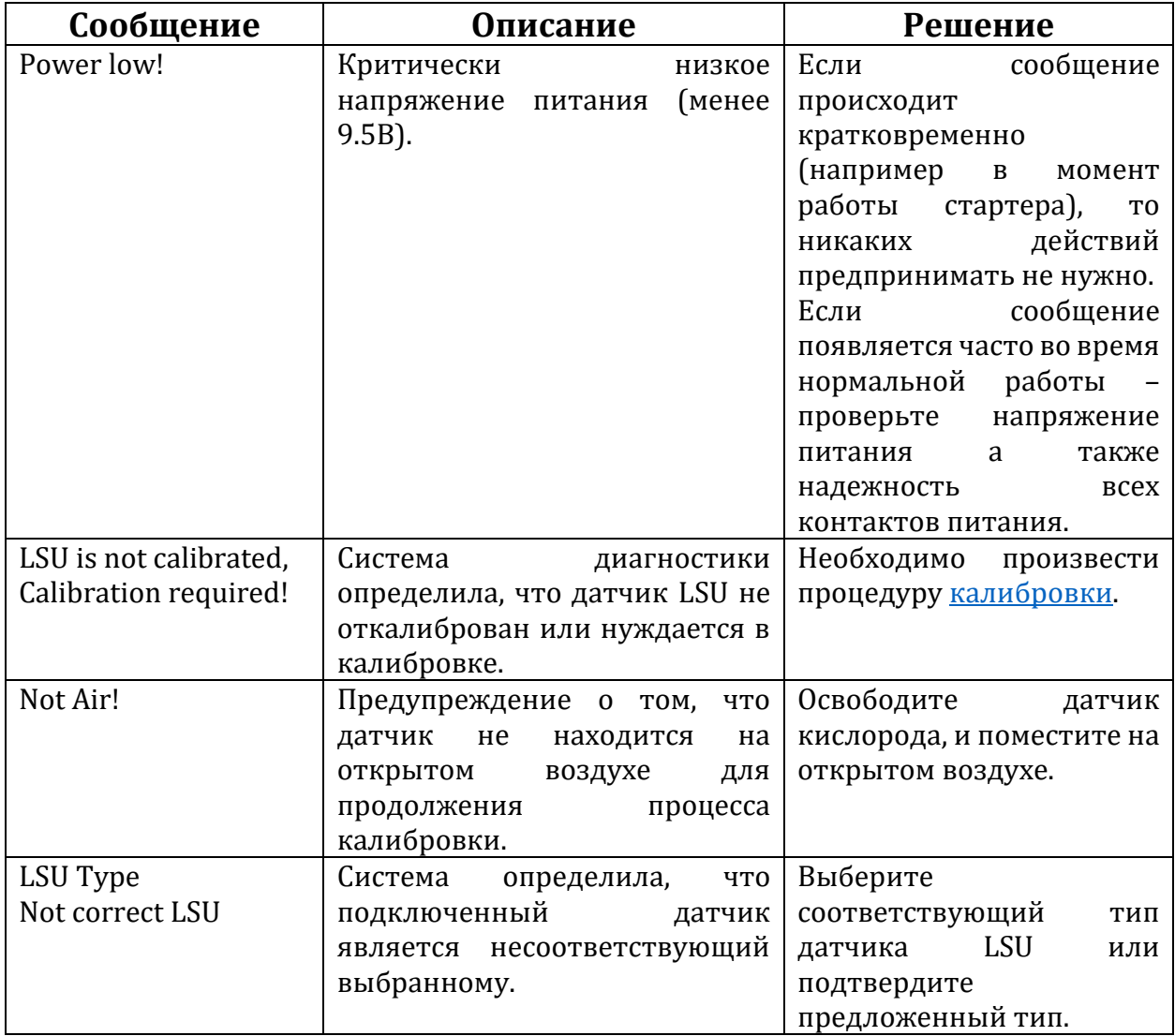

Текстовые предупреждения:

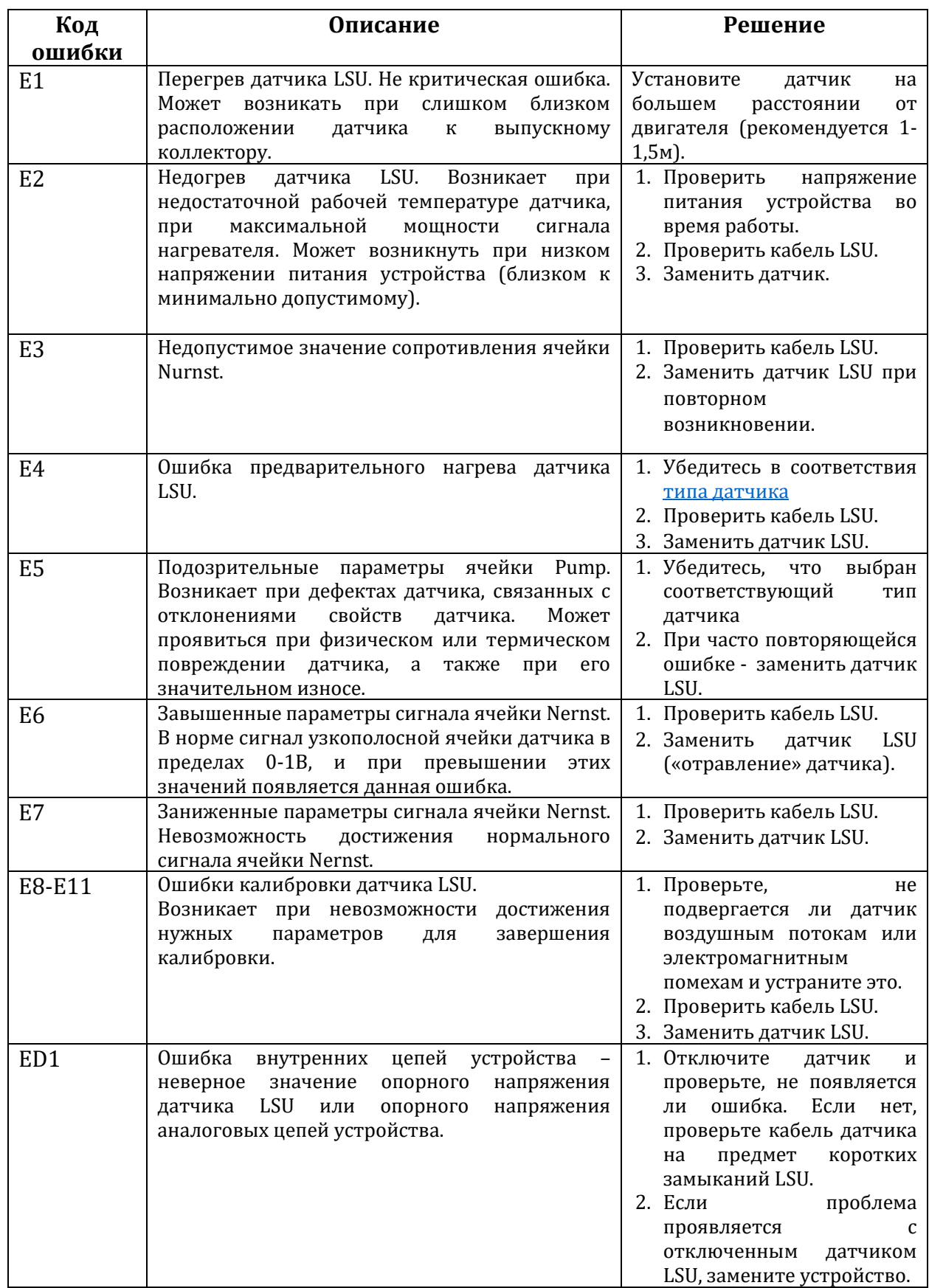

## Другие проблемы и их решение:

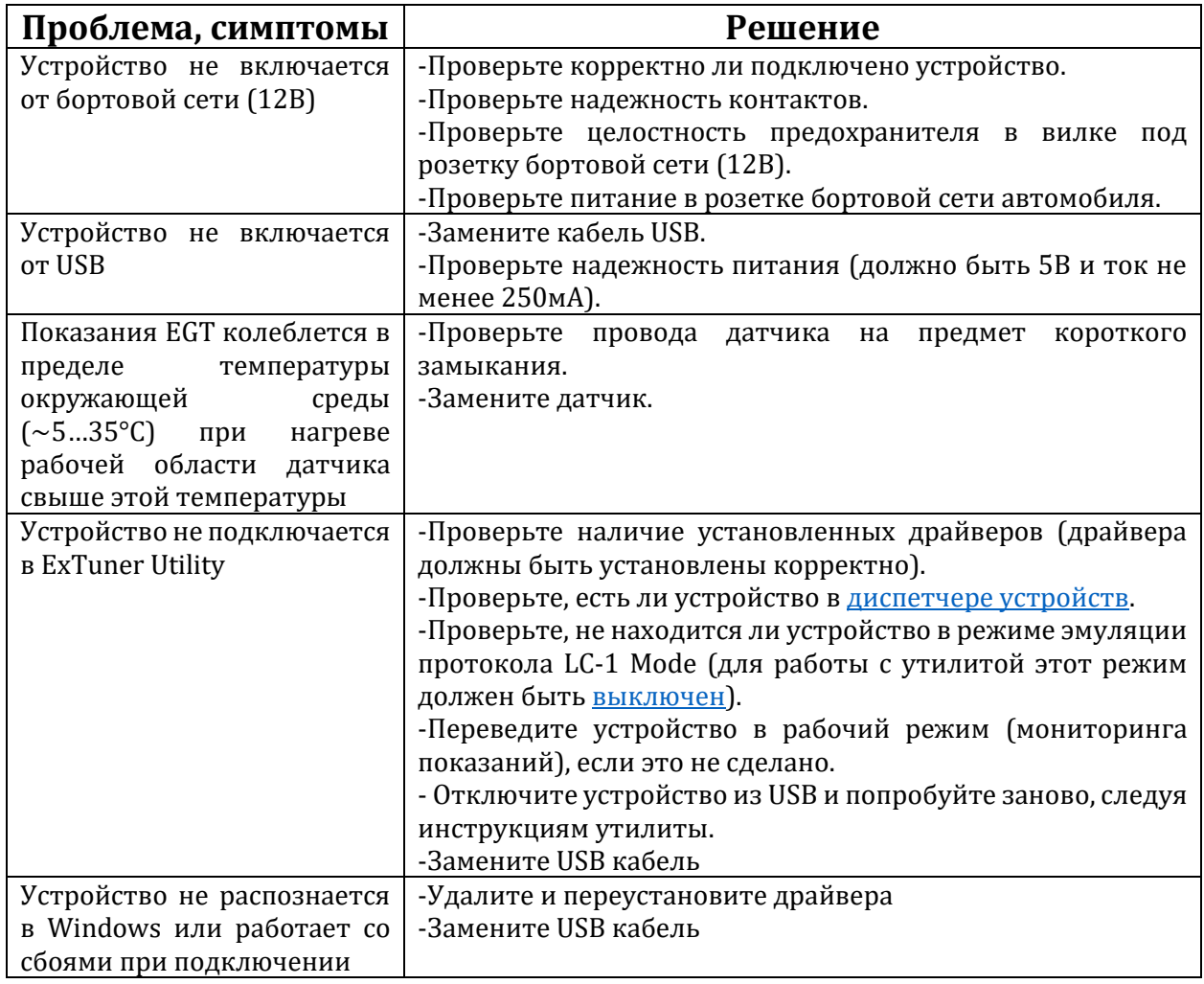

#### Технические характеристики

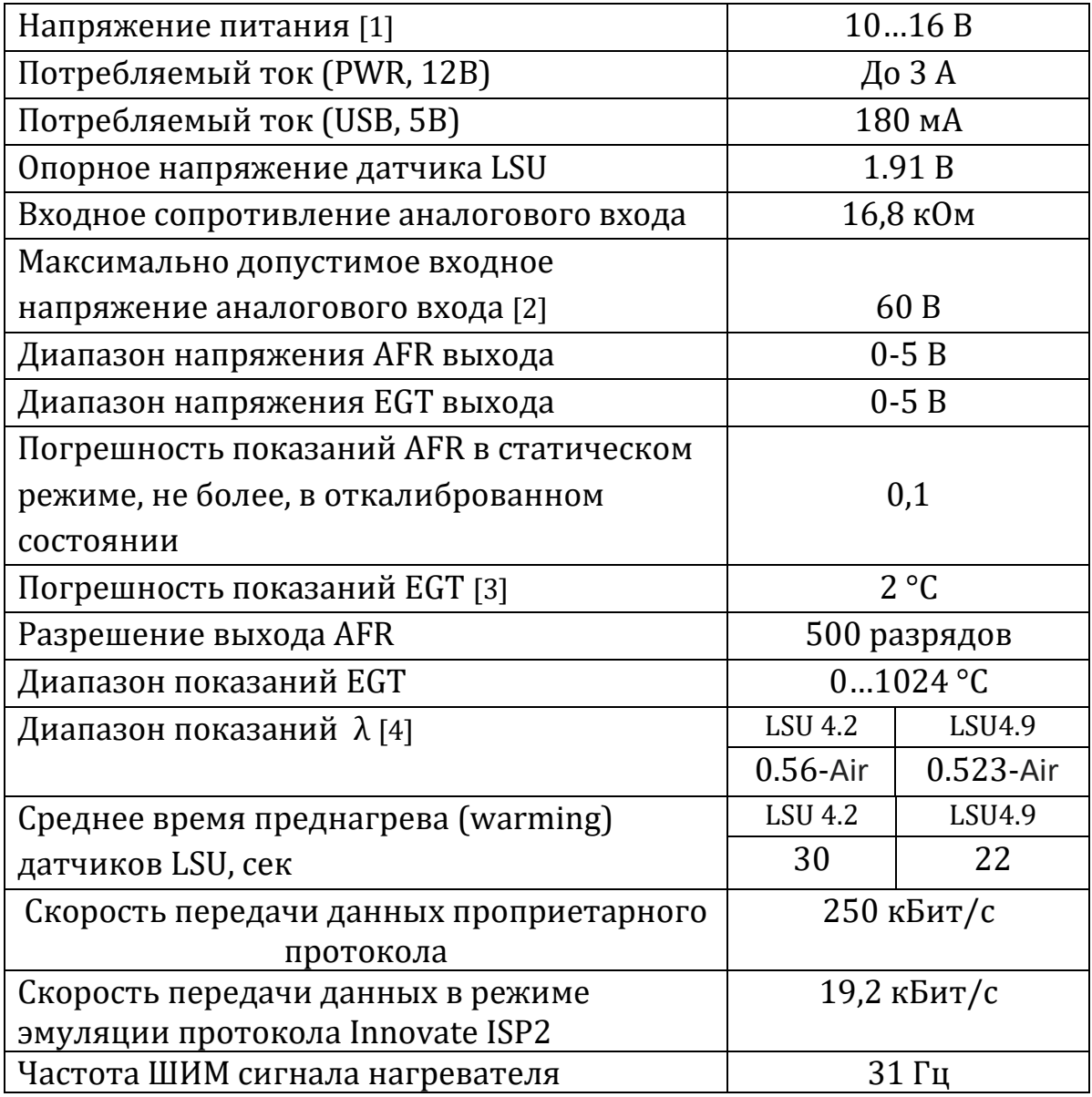

[1] напряжение на контактах PWR, не учитывается падение напряжения на проводах

[2] превышение этого значения может повредить устройство!

[3] в диапазоне от 0 до 800°C

[4] может быть незначительно ограничено допустимым током ячейки Pump

По возникшим вопросам обращайтесь через форму на сайте <https://cobrartp.com/feedback/> или на официальный email: cobrartpteam@gmail.com

Обновления софта и прошивки: <https://cobrartp.com/downloads/>